# 安丘市"无证明办事"应用

# 服务指南

(办事企业群众)

安丘市行政审批服务局

2022 年 10 月

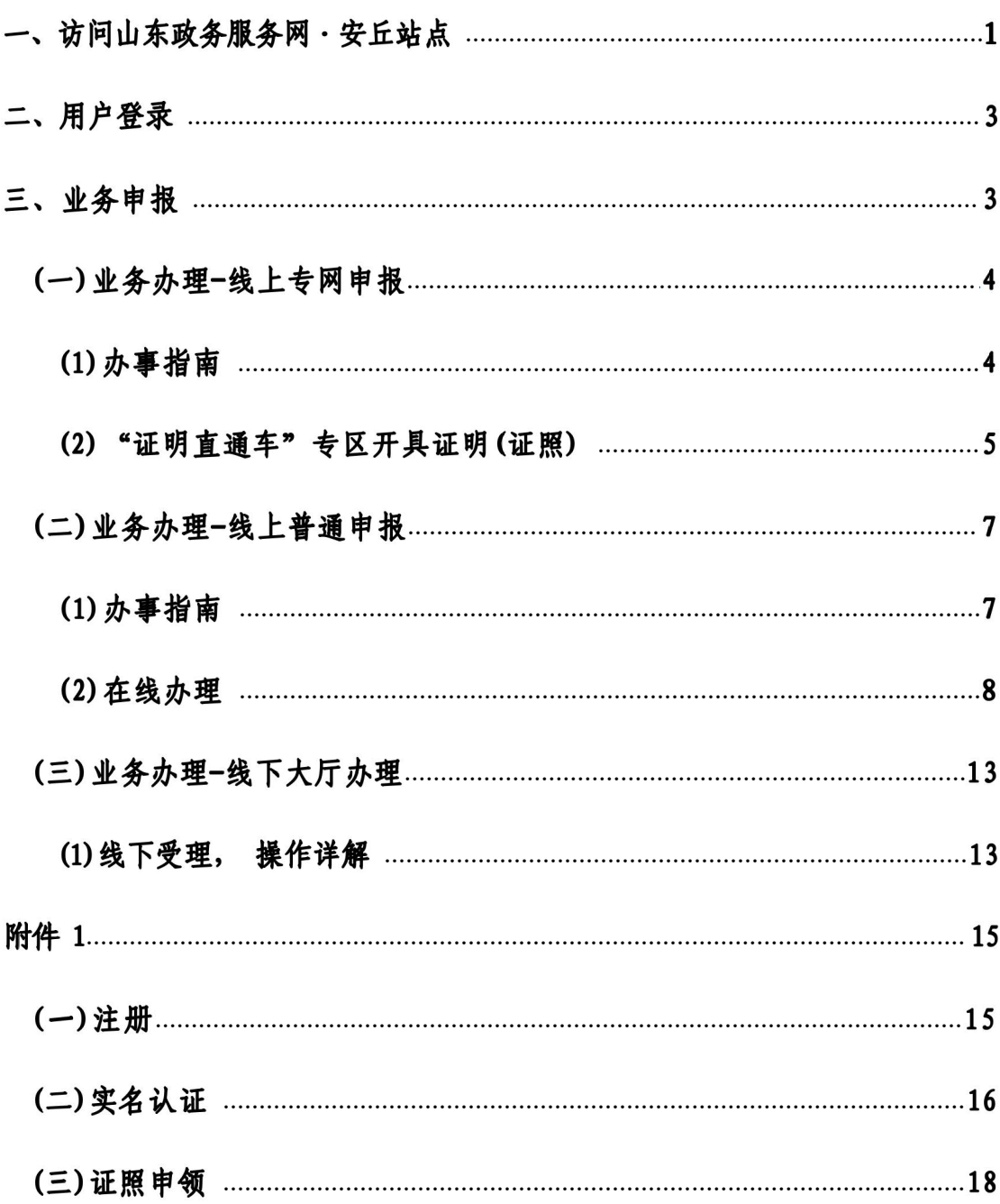

目录

#### <span id="page-2-0"></span>访问山东政务服务网 · 安丘站点  $\overline{\phantom{a}}$

浏览器输入地址: http://wfaqzwfw.sd.gov.cn,访问安丘市政 务服务网或访问山东省一网通办总门户选择安丘站点。

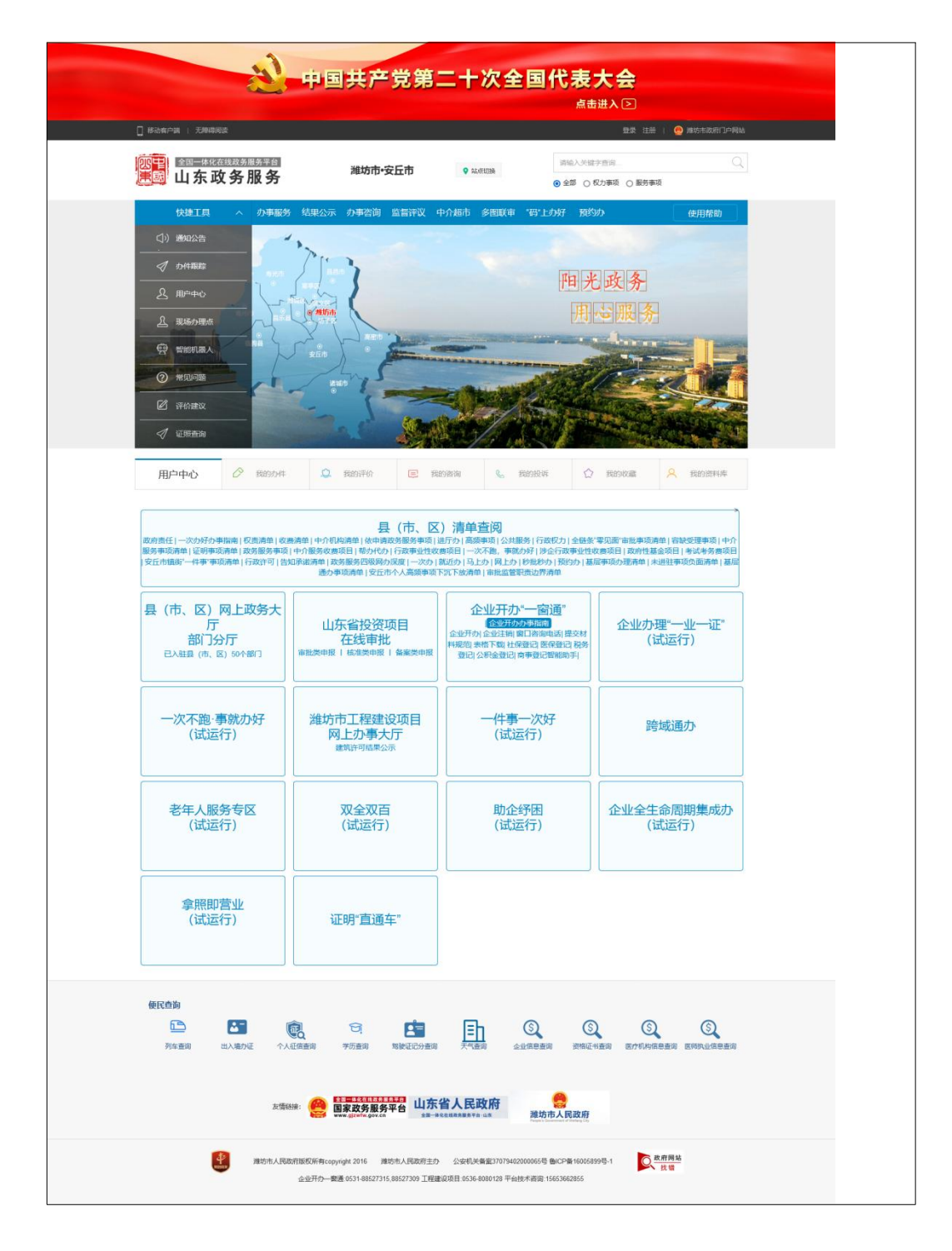

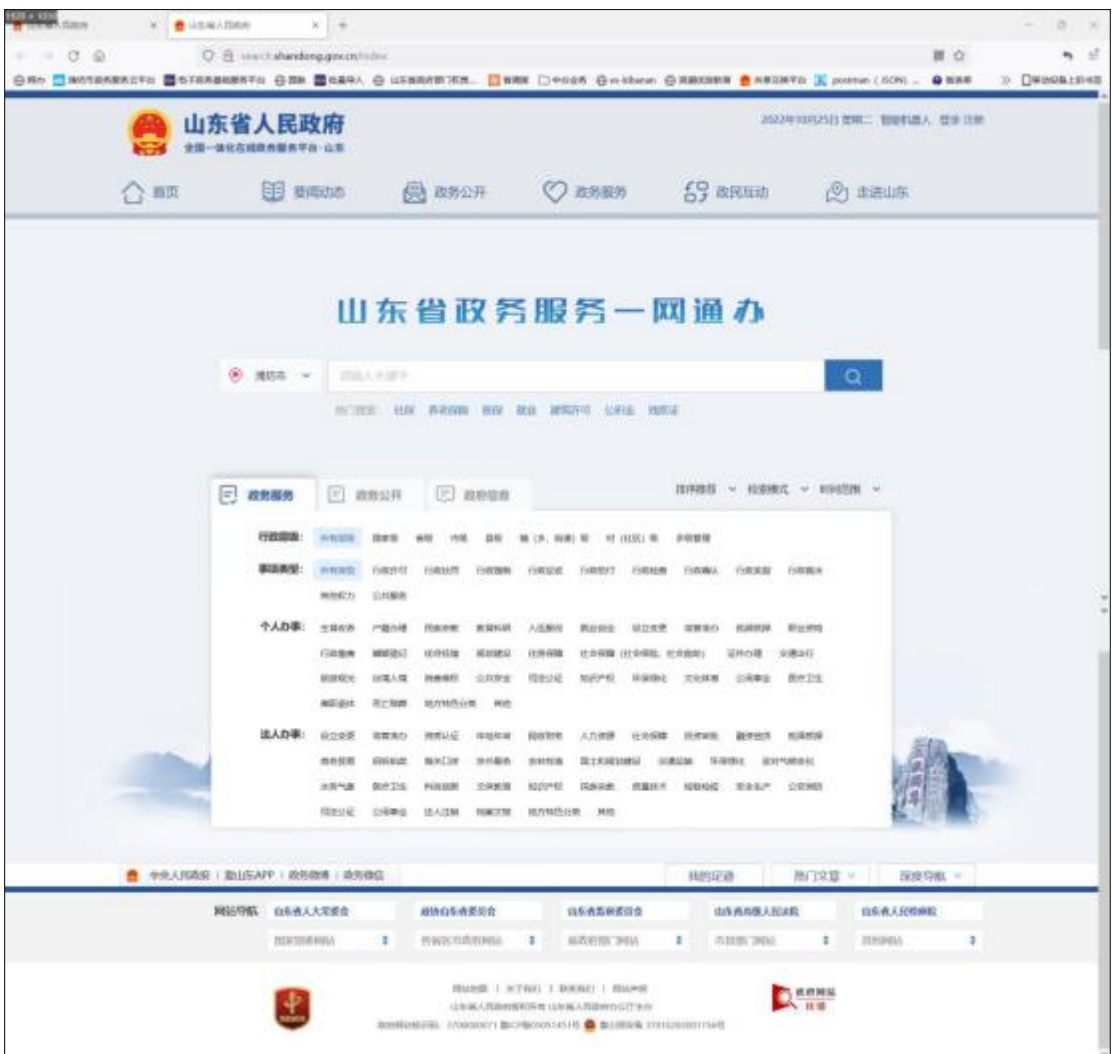

#### <span id="page-4-0"></span>二、用户登录

首次登录安丘市政务服务网的办事企业或群众,需要注册账号, 注册过程详见附件 1 《用户注册认证操作指南》。

注册成功后,点击安丘市政务服务网右上角"登录"按钮进入登 录页面, 选择个人登录或企业法人登录,输入用户名、密码和验证码, 点击"立即登录"完成账号登录;或直接点击"手机验证码登录", 输入手机号获取验证码进行登录;还可以进行第三方账号登录,点击 "支付宝账号"、"微信账号"按钮,通过扫描"二维码"完成账号 登录。

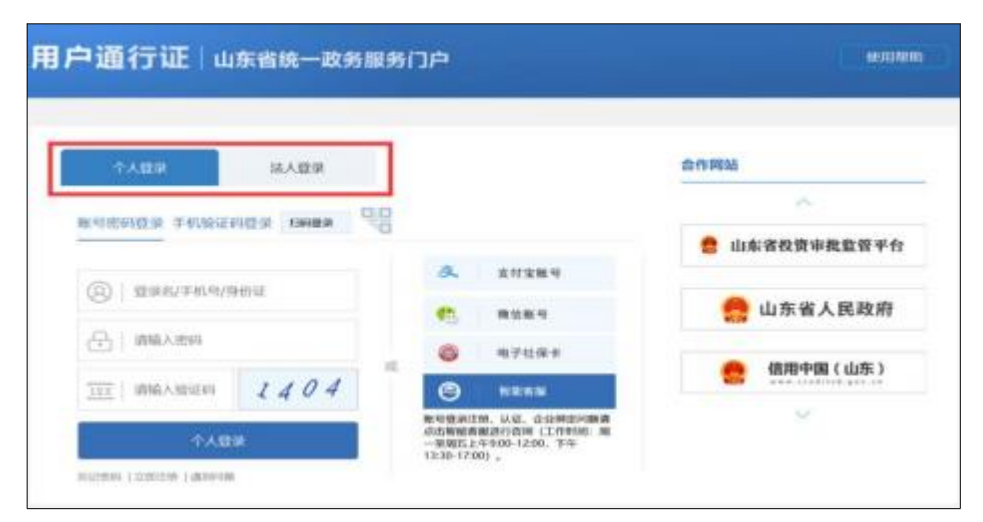

### <span id="page-4-1"></span>三、业务申报

网上申报业务时,可通过"证明直通车"专区,下载相关证照材 料办理业务时使用; 也可在业务办理时直接获取相关证照材料使用。 线下大厅申报业务时,可通过出示爱山东 APP 的证照二维码, 实现相 关证照材料的免提交。

<span id="page-5-0"></span>(一) 业务办理-线上专网申报

登陆政务服务网, 进入"办事服务"业务申报模块, 查找事项 部门,进一步查找需要办理的具体事项。

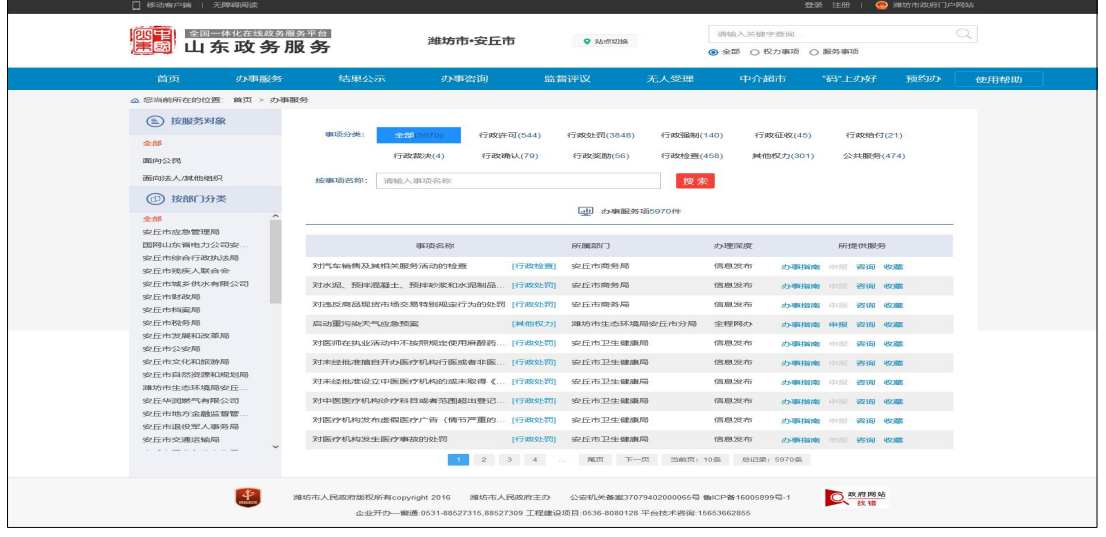

<span id="page-5-1"></span>(1) 办事指南

点击事项的"办事指南"按钮,阅读事项的受理条件、申报材料 、 业务流程等相关信息,申请材料中提示已关联电子证照,可通过 "证 明直通车"专区下载使用(点击该提示可跳转"证明直通车" 专区) 。

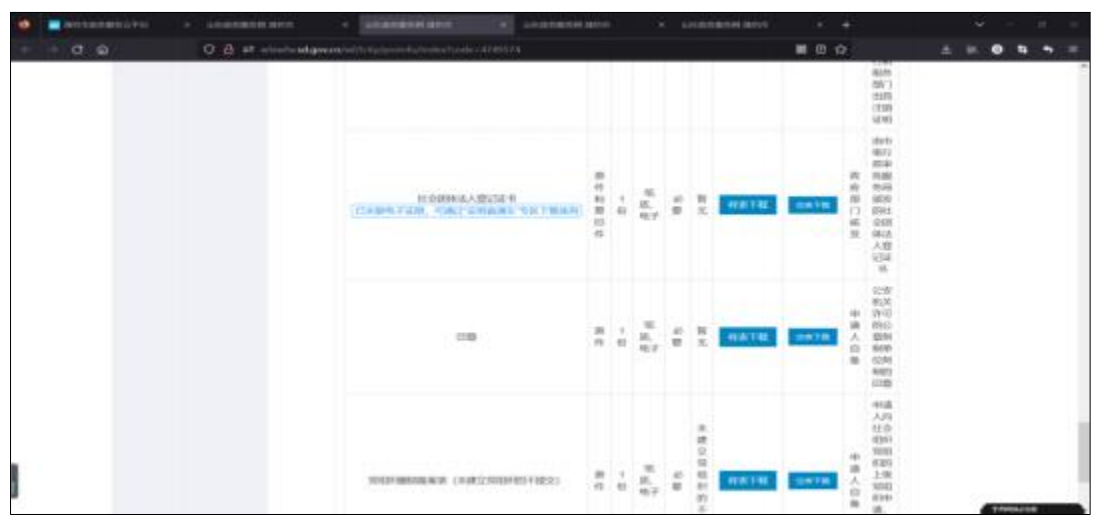

#### <span id="page-6-0"></span>(2) "证明直通车"专区开具证明 (证照)

申请人办理业务时需提交的各类证照,通过专区进行下载使用。

1.进入"证明直通车"服务专区, 页面中找到需要下载的证明进 行 开具。

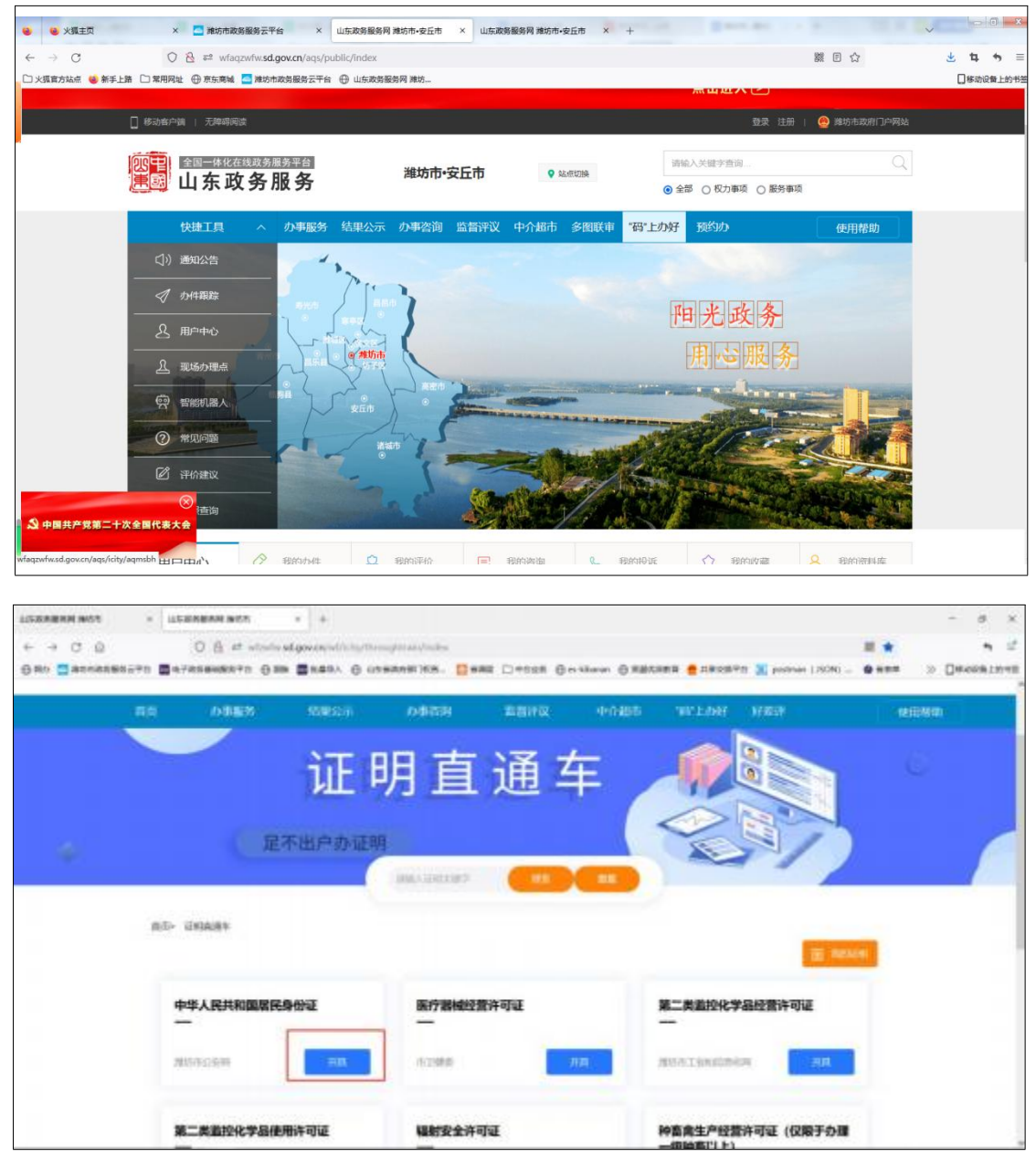

2.填写基本信息和开具用途,点击确认。

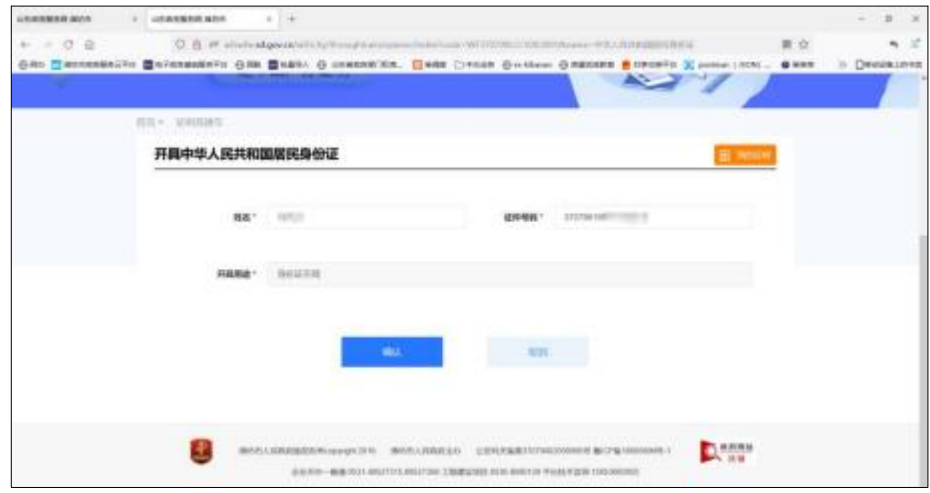

3. 爱山东扫描认证二维码确认身份后,进行开具。

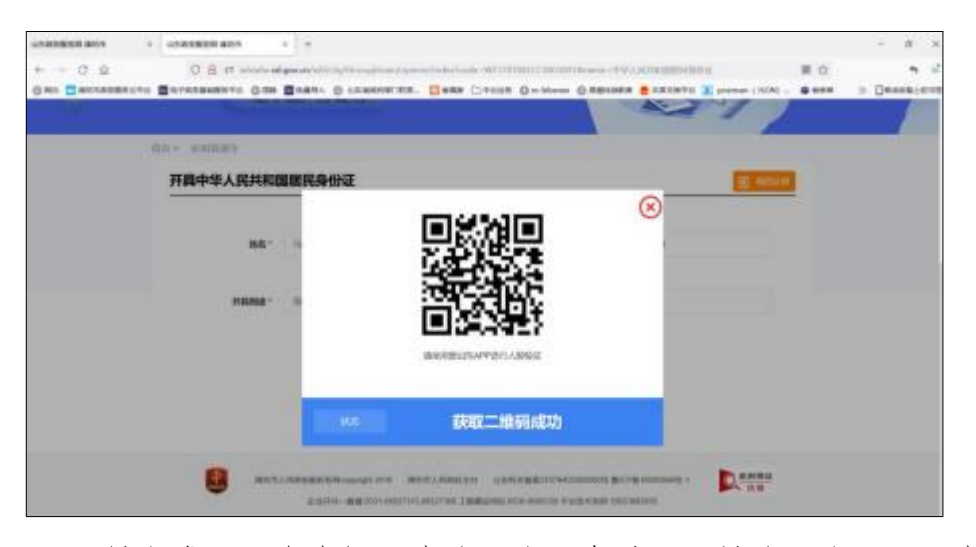

4. 开具完成后, 在右侧"我的证明"查看已开具的证明, 可以点

击下载进行使用。

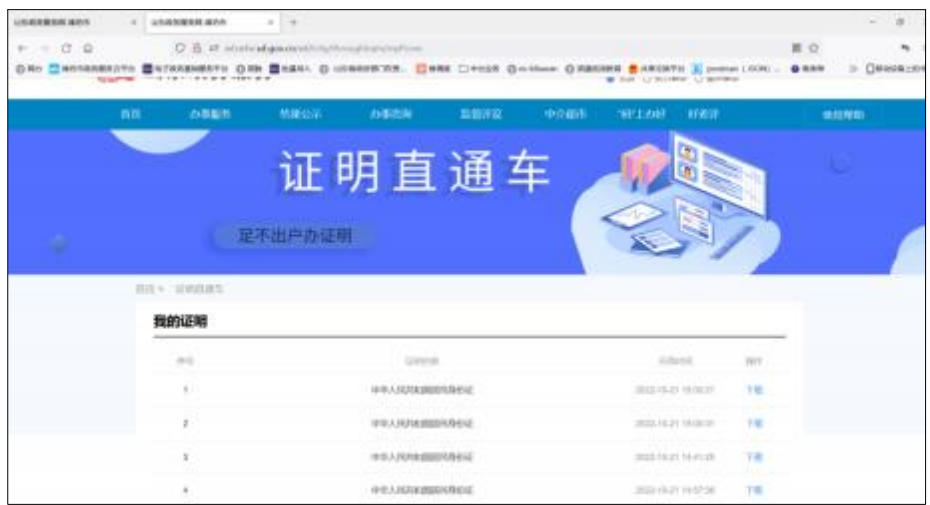

#### <span id="page-8-0"></span>(二) 业务办理-线上普通申报

登陆政务服务网, 进入"办事服务"业务申报模块, 查找事项部门, 进一步查找需要办理的具体事项。

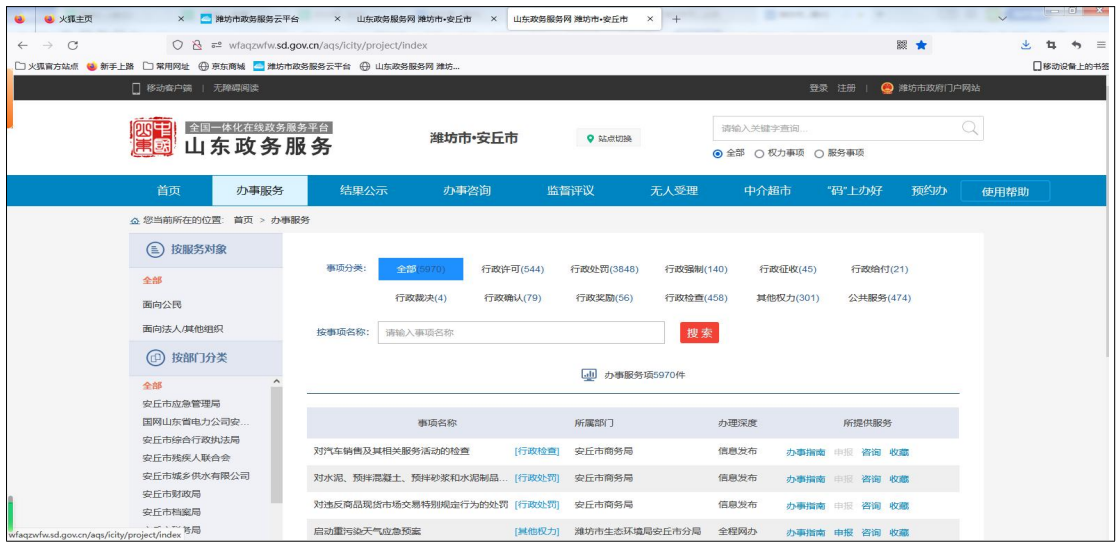

## <span id="page-8-1"></span>(1) 办事指南

点击事项的"办事指南"按钮,阅读事项的受理条件、申报材料、 业 务流程等相关信息,申请材料中提示已关联电子证照,可免提交纸质材料。

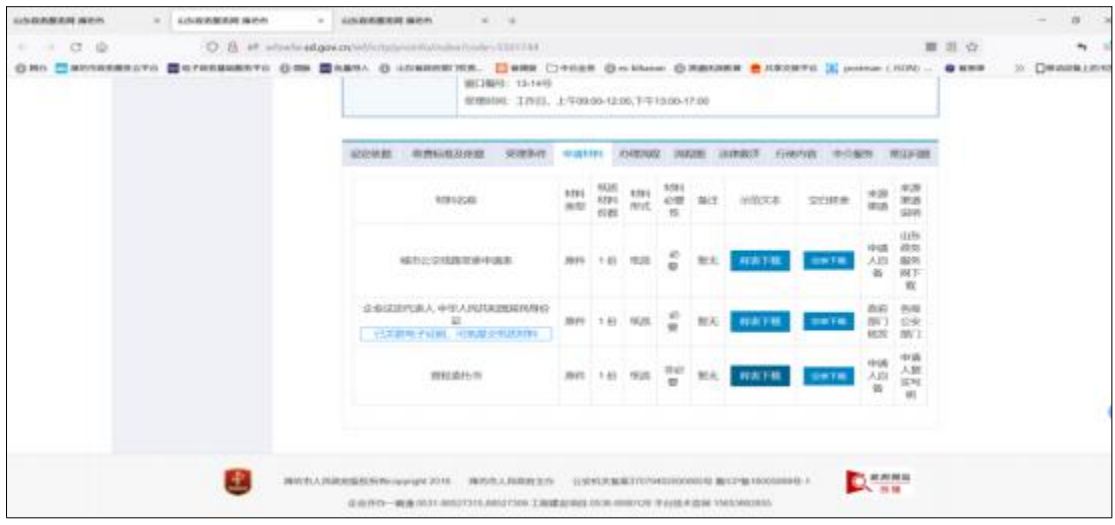

<span id="page-9-0"></span>(2) 在线办理

# ①阅读须知

点击事项的"在线办理"按钮,申请人参照申请须知和申报材料,确认 办理业务需要的审批条件和收取材料是否符合要求。确认无误后,打" √ "并点击"下一步"进入"申报信息"页面。

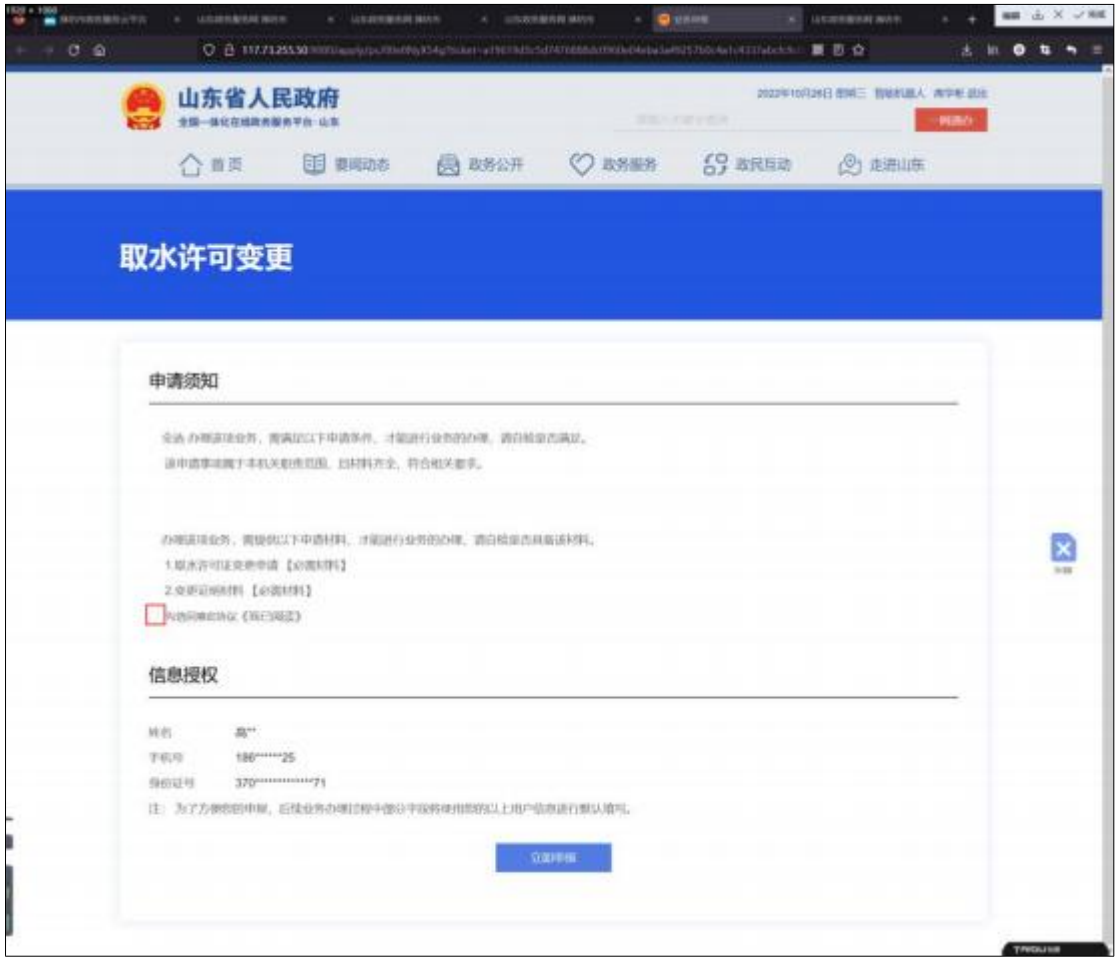

#### ②申报信息填报

在页面中填写 "基本信息"和"表单信息",系统自动获取申请 人和企业的账号信息及绑定企业的信息, 填写业务表单, 确认信息无 误后,点击"下一步"按钮。

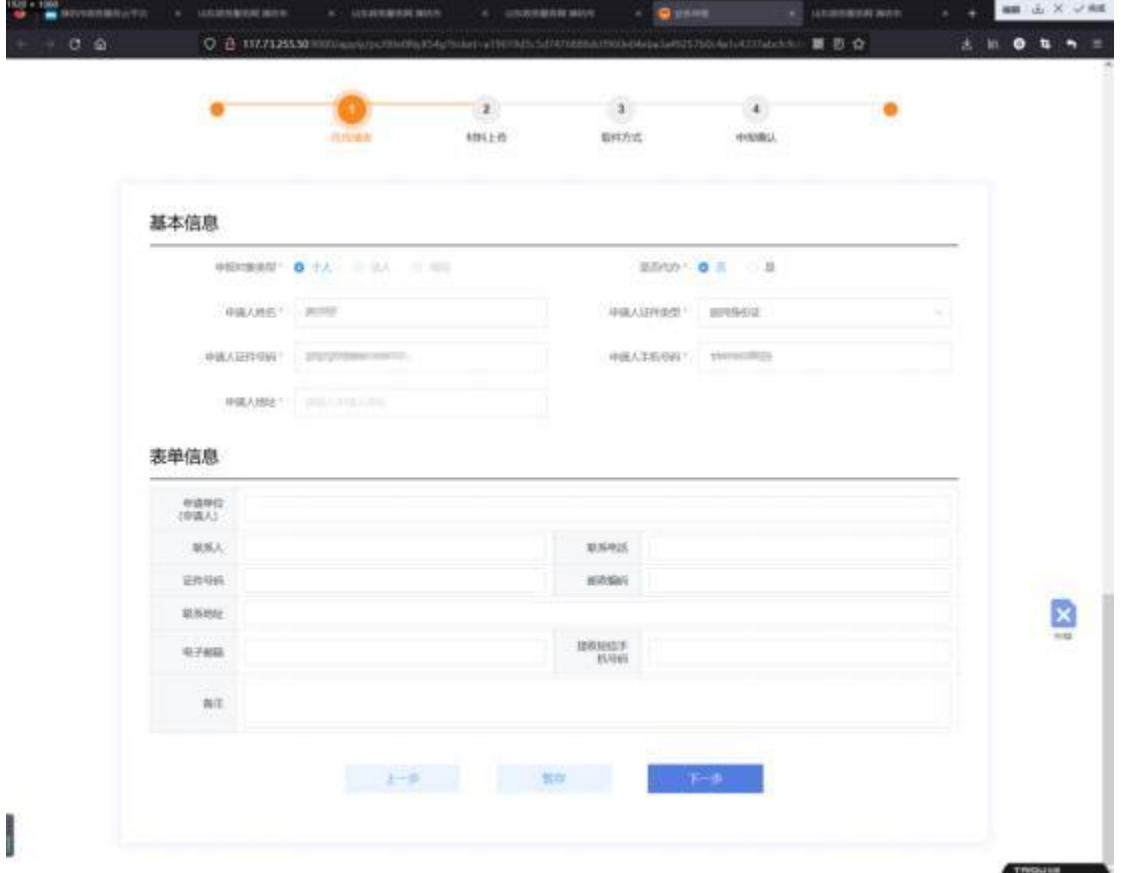

#### 3申报材料提交

"基本信息"和"表单信息"填写无误后点击"下一步"按钮, 进入申报材料提交支持上传、窗口提交、材料库 和"获取证照"种提交方式,申请人可根据实际情况及业务需求进行 选择。

"上传"介绍: 申请人点击"选择附件"按钮,选择对应的申 报 材料文件,以附件方式进行上传,支持多种文件格式 ( .doc,.docx,.gif,.jpeg,.jpg,.mp3,.mp4,.png,.pdf,.ppt,.pptx ,.txt,.wps.xls,.xlsx,.zip,.7z,.rar,.dwg 等)。

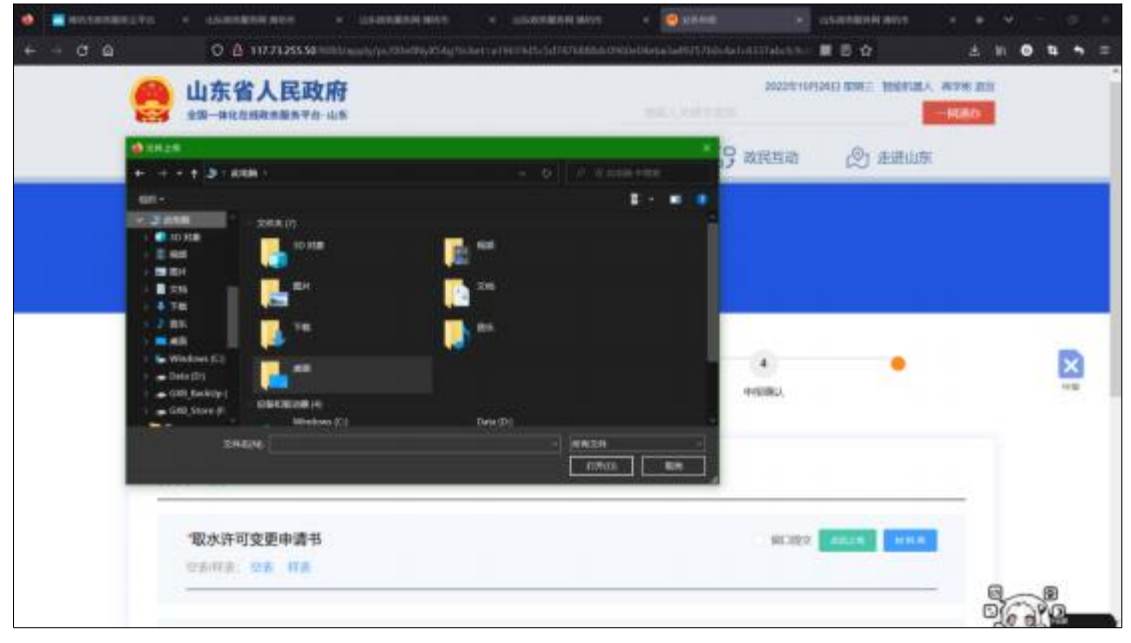

"窗口提交"介绍:政务服务中心业务窗口现场提交申报材料。

"资料库"介绍: 申请人办理业务时, 提交过的电子材料都会留存在 账号资料库中。申请人点击"资料库",从材料列表中选择先前提交 过的材料进行上传。

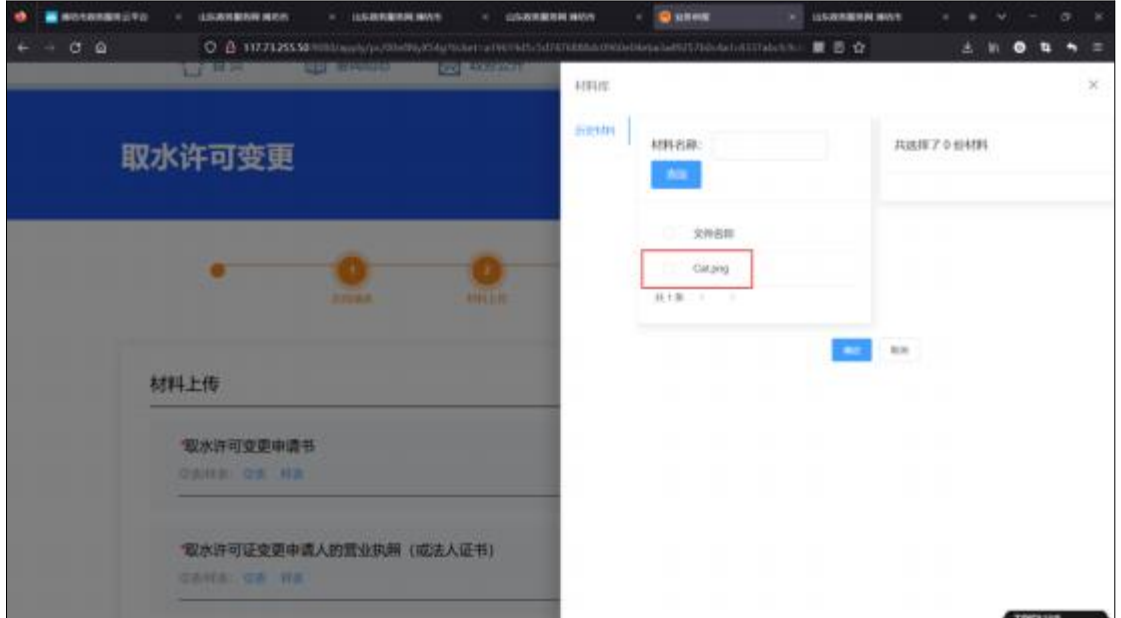

"获取证照"校钮,系统通过信息共享,

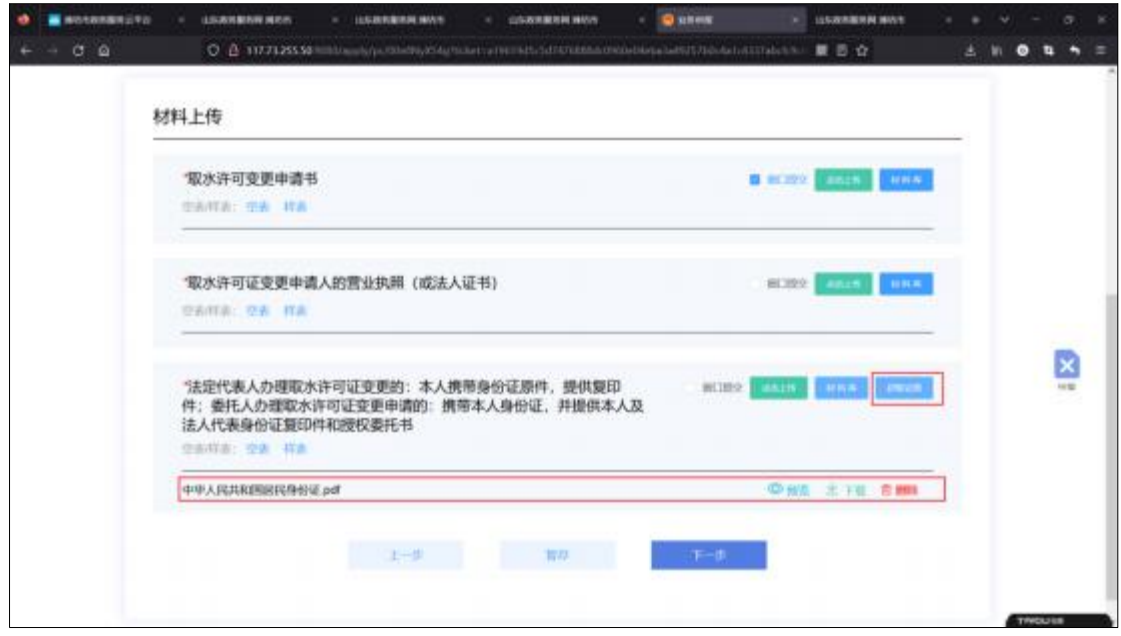

自动获取业务材料并作为附件上传,可进行下载和在线预览。

#### ④寄递服务

申报材料上传完成后, 点击"下一步"按钮, 进入取件方式页面。 通过"线下自取"、"快递邮寄"两种方式获取结果材料。 "线下自取"介绍:线下大厅窗口获取纸质结果材料。

"快递邮寄"介绍: 填写快递接收地址, 工作人员邮寄纸质结果材料。

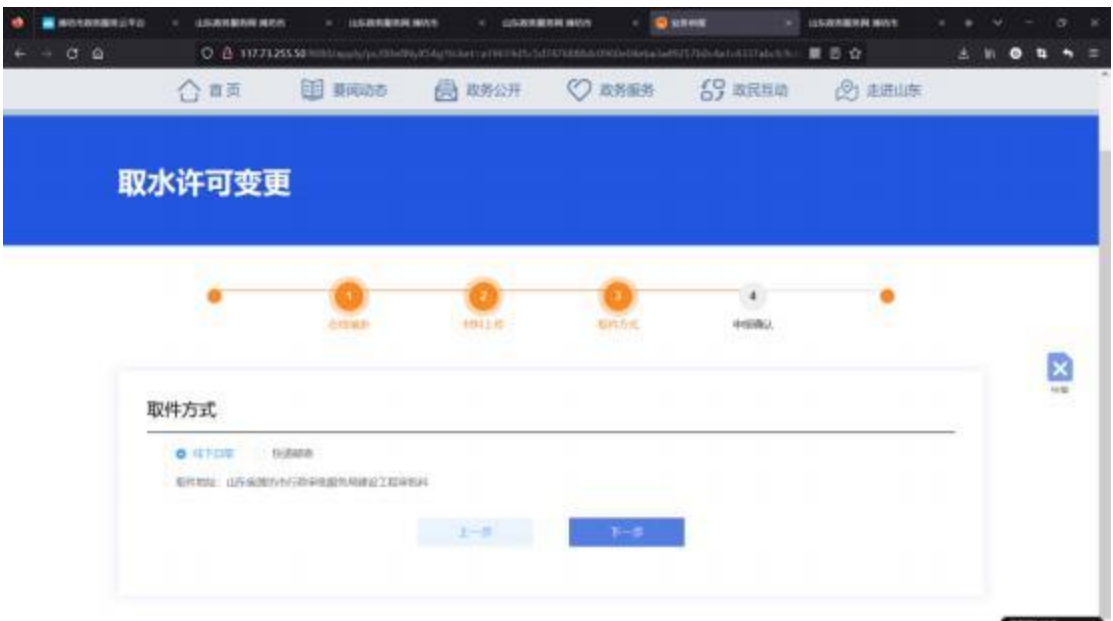

#### **⑤**

申报完成后, 生成申报告知单,可根据申办流水号和查询密码查 询办件进度。

#### <span id="page-14-0"></span>(三) 业务办理-线下大厅办理

<span id="page-14-1"></span>办事企业群众来大厅进行业务办理,办理时可免提交相关证照材 料。

### (1) 线下受理, 操作详解

打开爱山东 APP, 进入我的证照界面, 证照申领后(证照申领操 作见附件),通过扫码可进行证明上传。

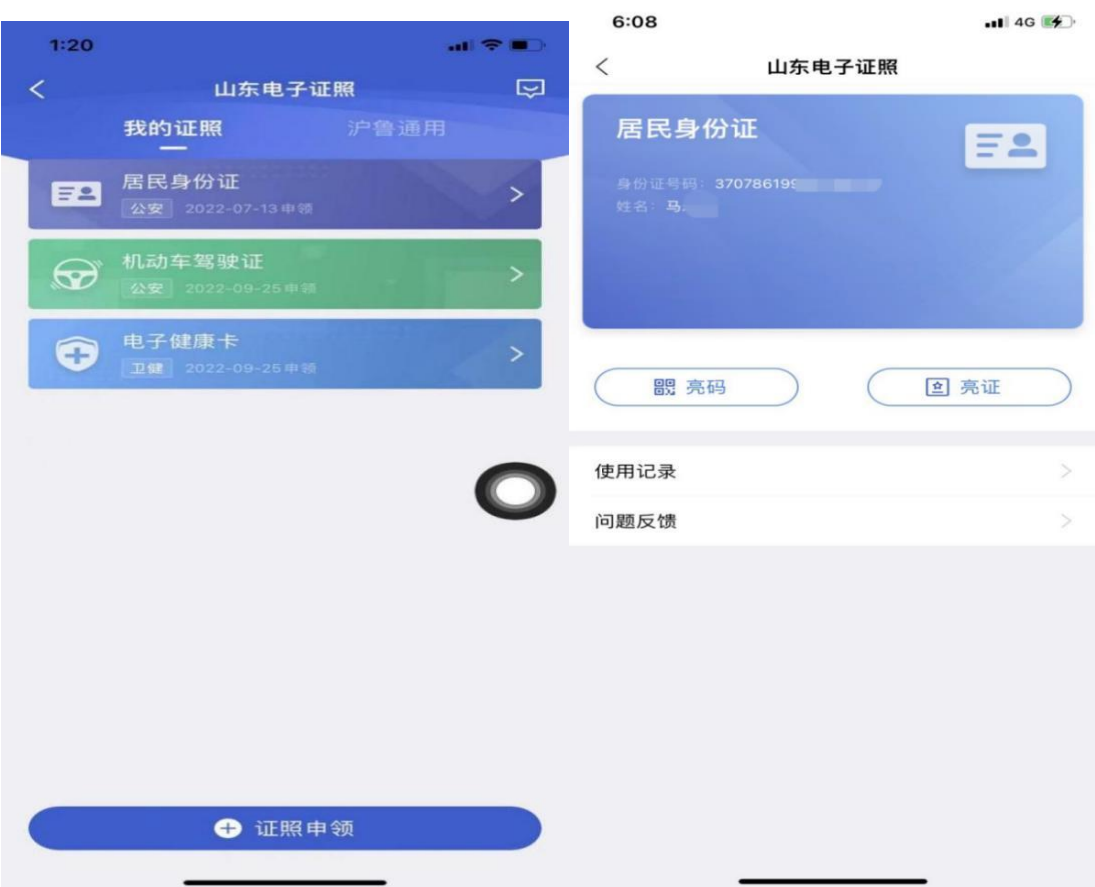

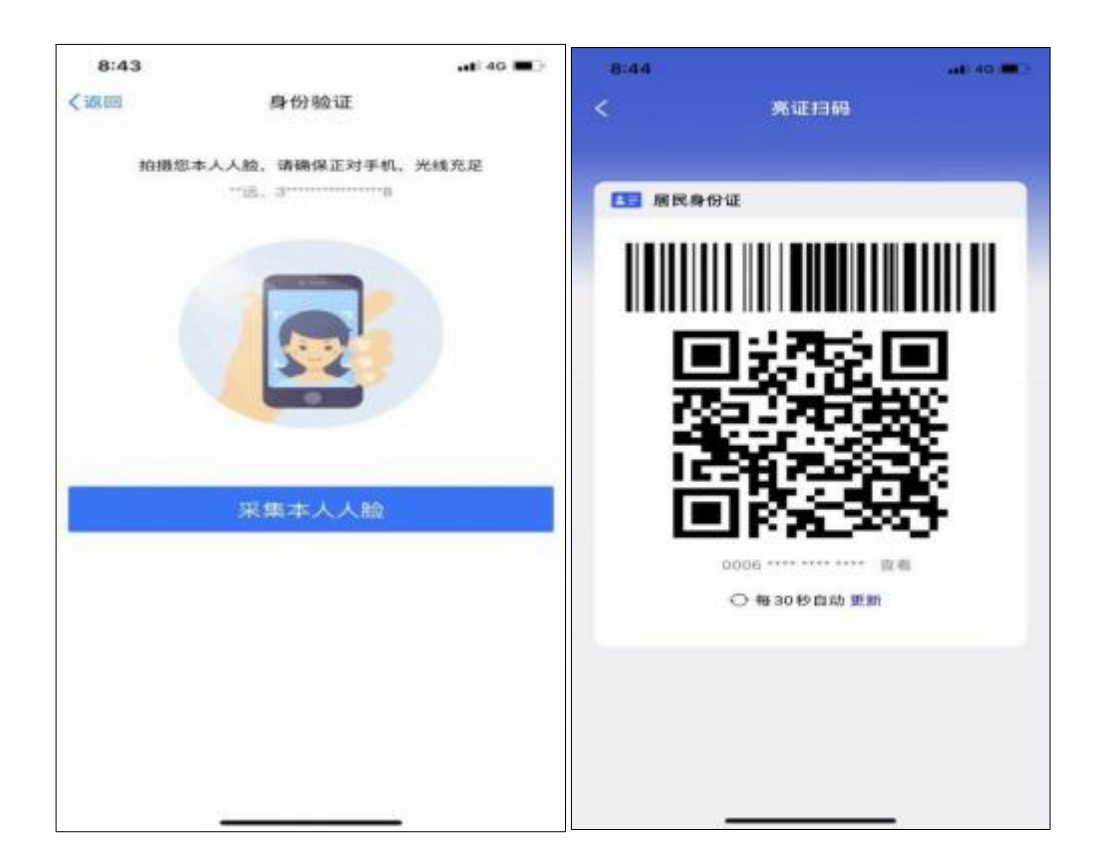

将此二维码出示工作人员, 工作人员扫码后, 可获取到相关电子 证照材料。

<span id="page-16-0"></span>附件 1

# 用户注册认证操作指南

#### <span id="page-16-1"></span>(一) 注册

首次登录安丘市政务服务网,需要注册账号, 注册过程如下:

(1) 点击安丘市政务服务网右上角"注册"按钮进入注册页面。

(2) 填写手机号码、图片验证码、短信验证码、 密码等基本信 息, 点击"下一步"完成注册;或点击"支付宝账号"、"微信账号" 按钮,进行扫码注册。

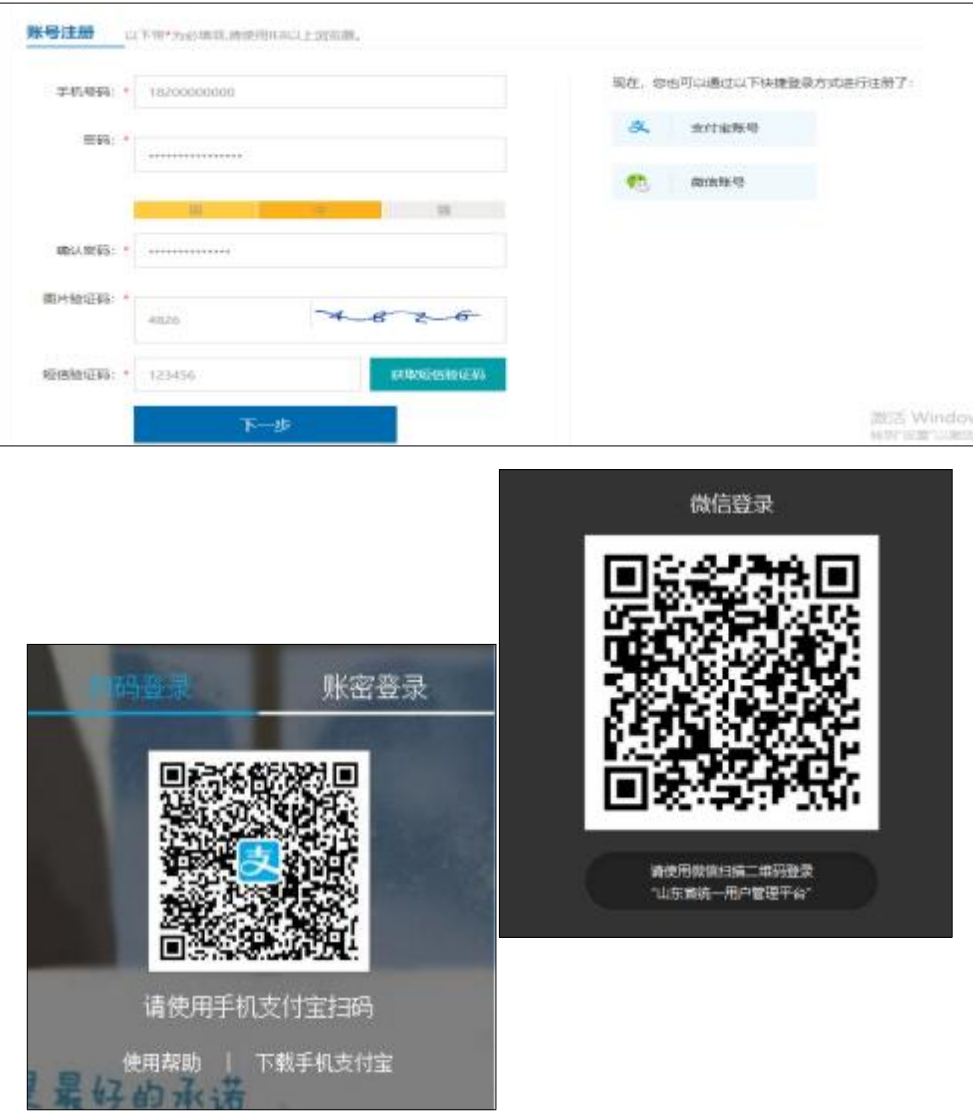

#### <span id="page-17-0"></span>(二) 实名认证

用户成功注册并登录后,需通过实名认证进一步校验用户信息。 认证后,方可在安丘市政务服务网进行网上申报。点击主界面左侧"用 户中心"或直接点击右上角用户名称, 进入用户中心进行"个人认证" 和"企业认证"。

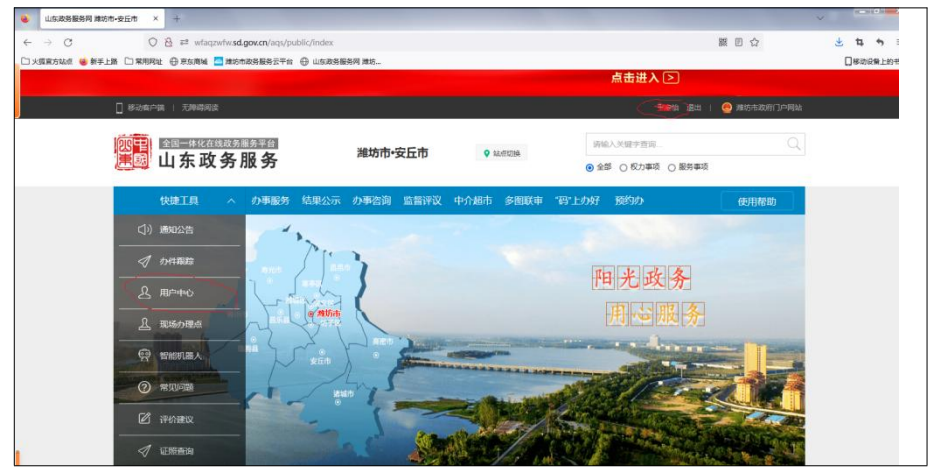

1.个人认证。点击"用户信息认证"选项, 使用支付宝、银联卡、 社保信息进行个人认证。个人认证后,才能申请个人业务。

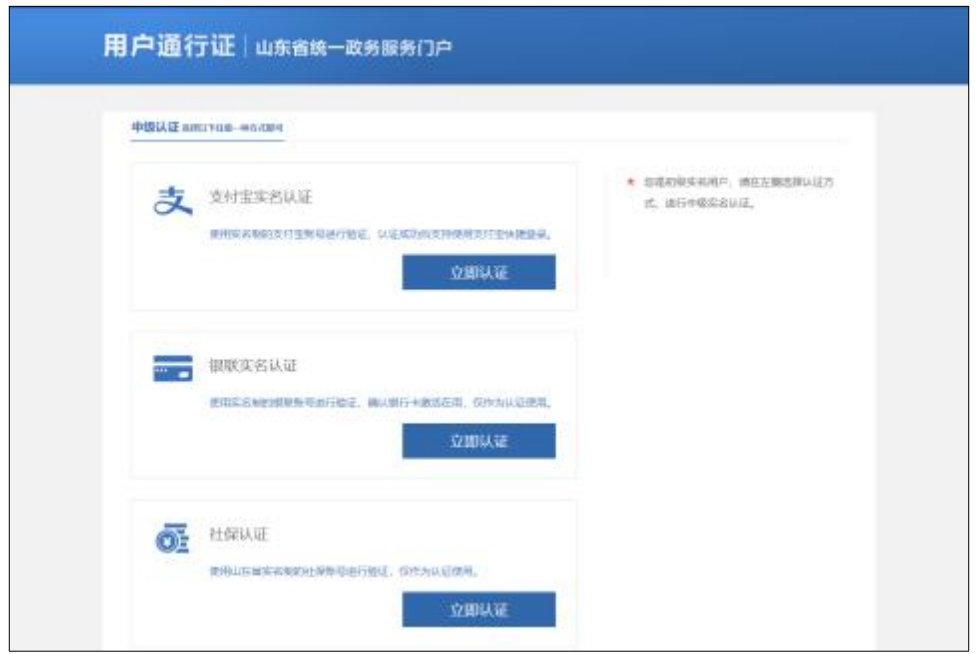

2.企业认证。个人认证达到中级后,才能进行企业认证。点击"企

业绑定"完善企业信息, 一个账号可绑定多家企业。绑定企业后, 方 可办理与企业相关的业务。

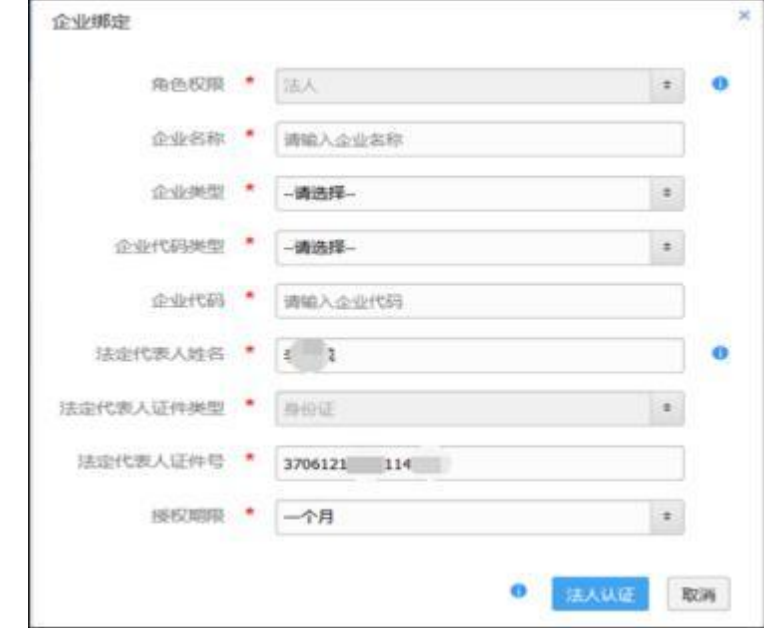

如有账号相关问题,如:忘记密码、企业信息维护、解除绑定等, 可点击登录界面"智能客服"进行咨询。如需人工接入请回复"人工 客服"进行转人工咨询。

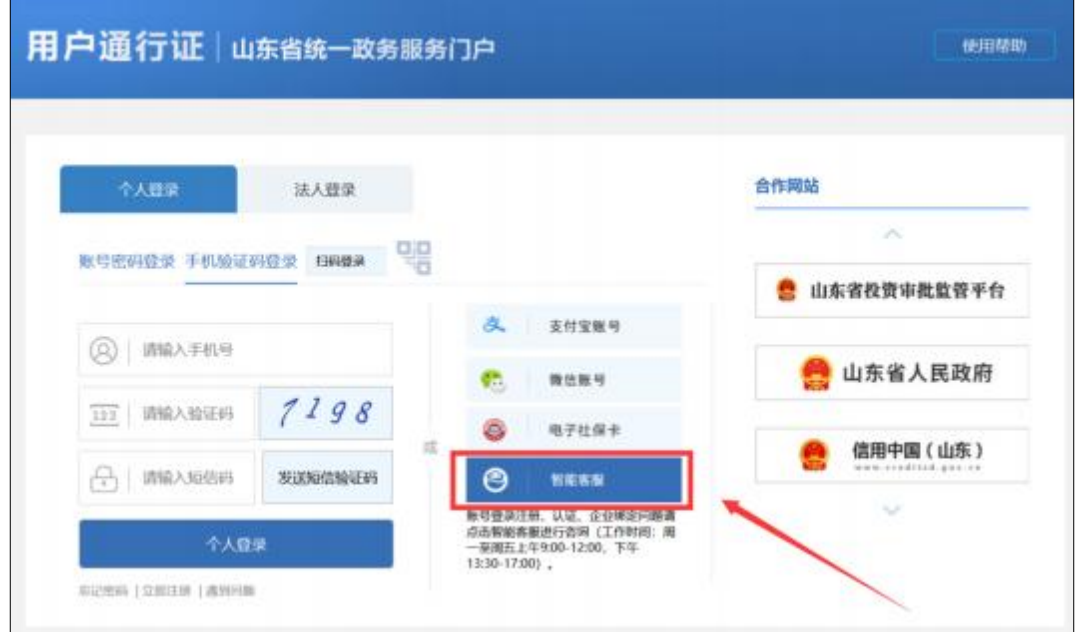

#### <span id="page-19-0"></span>(三) 证照申领

通过爱山东 APP 证照申领后,可以用于亮码提交证照证明

(1) 登陆爱山东手机 APP, 实名认证后, 点击首页, 找到"我 的证照"。

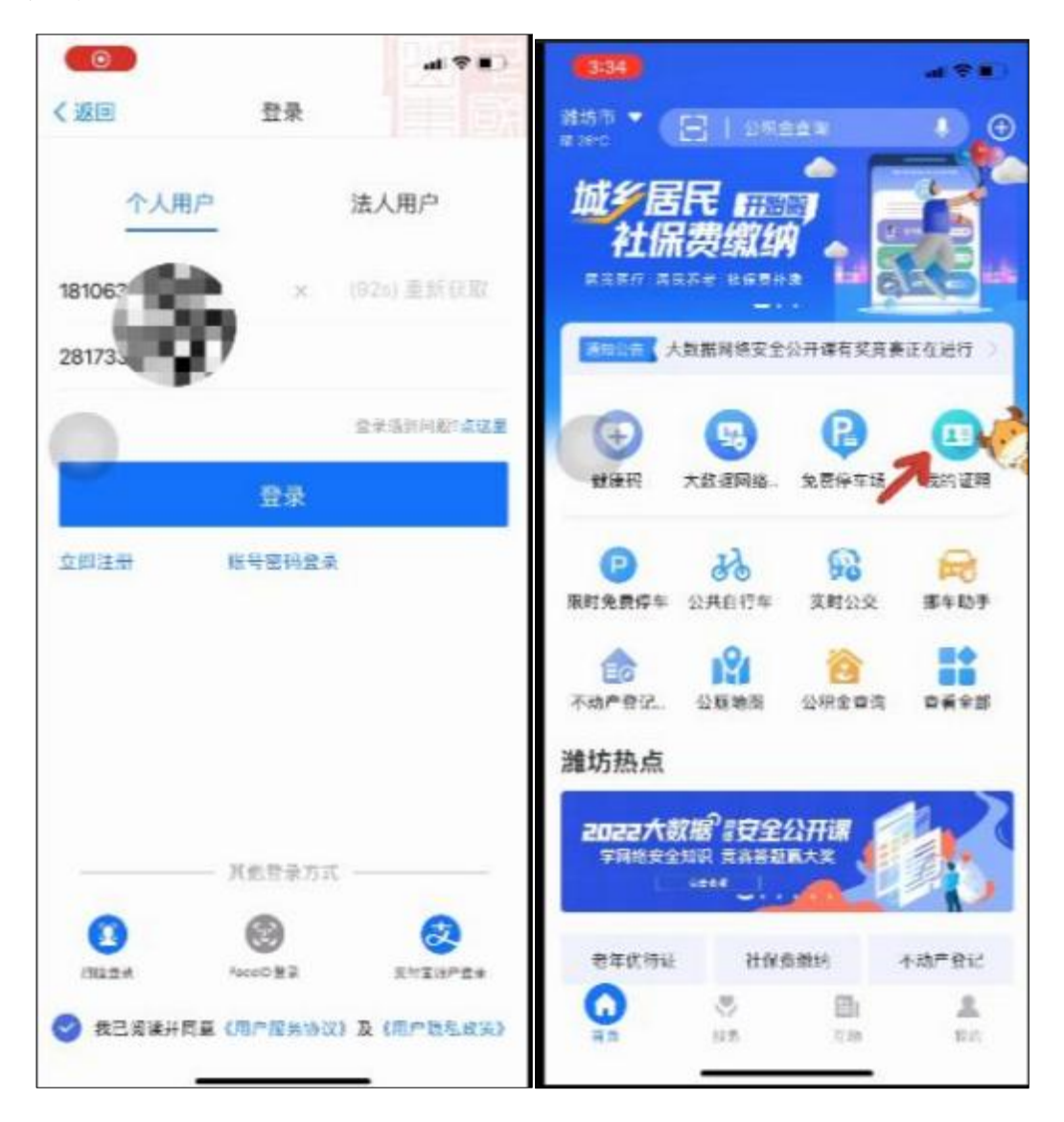

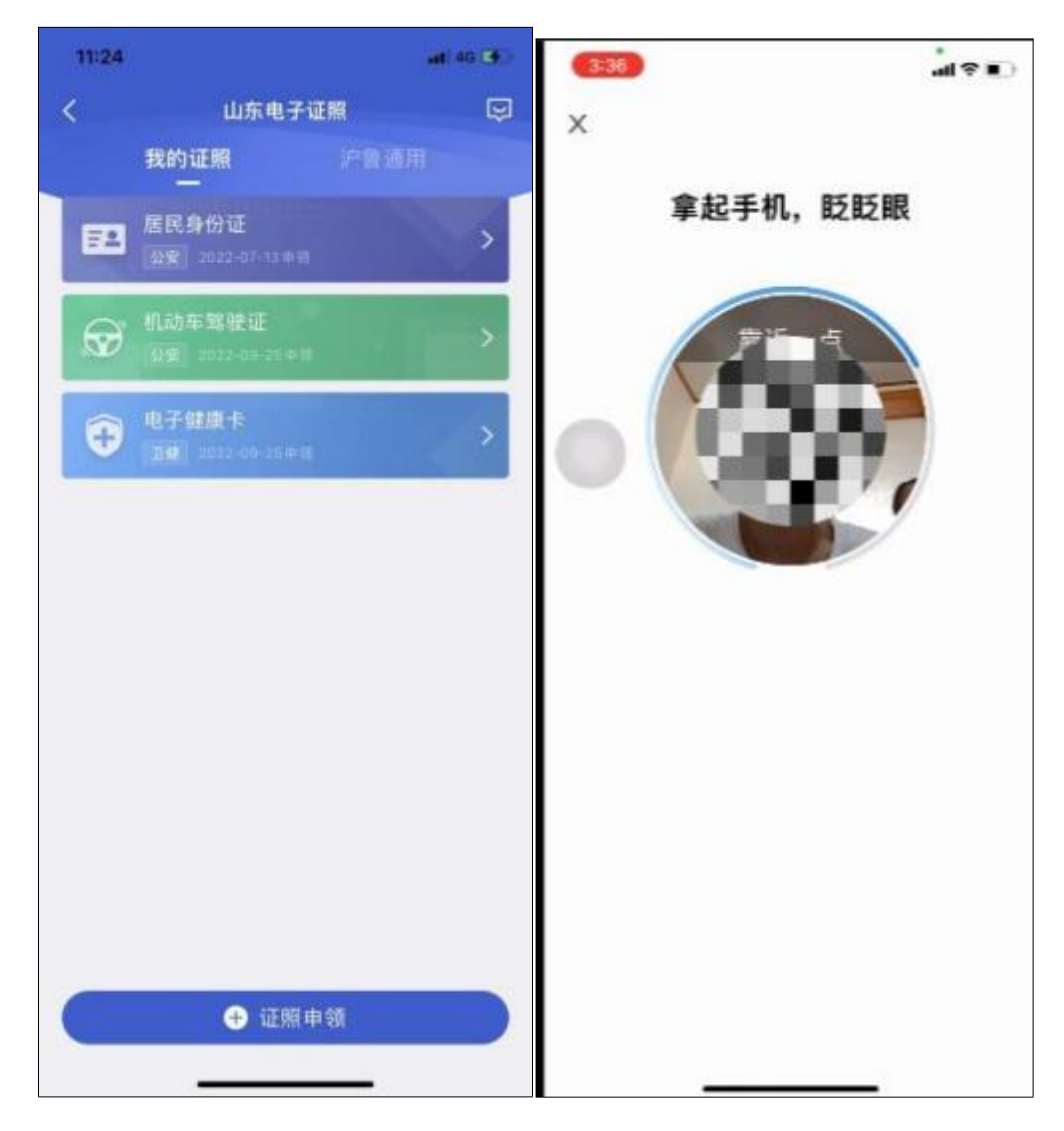

(2) 点击证照申领, 选择相对应类型的证照后,扫脸认证。

# (3) 完成开具,可以亮码使用, 证照提交

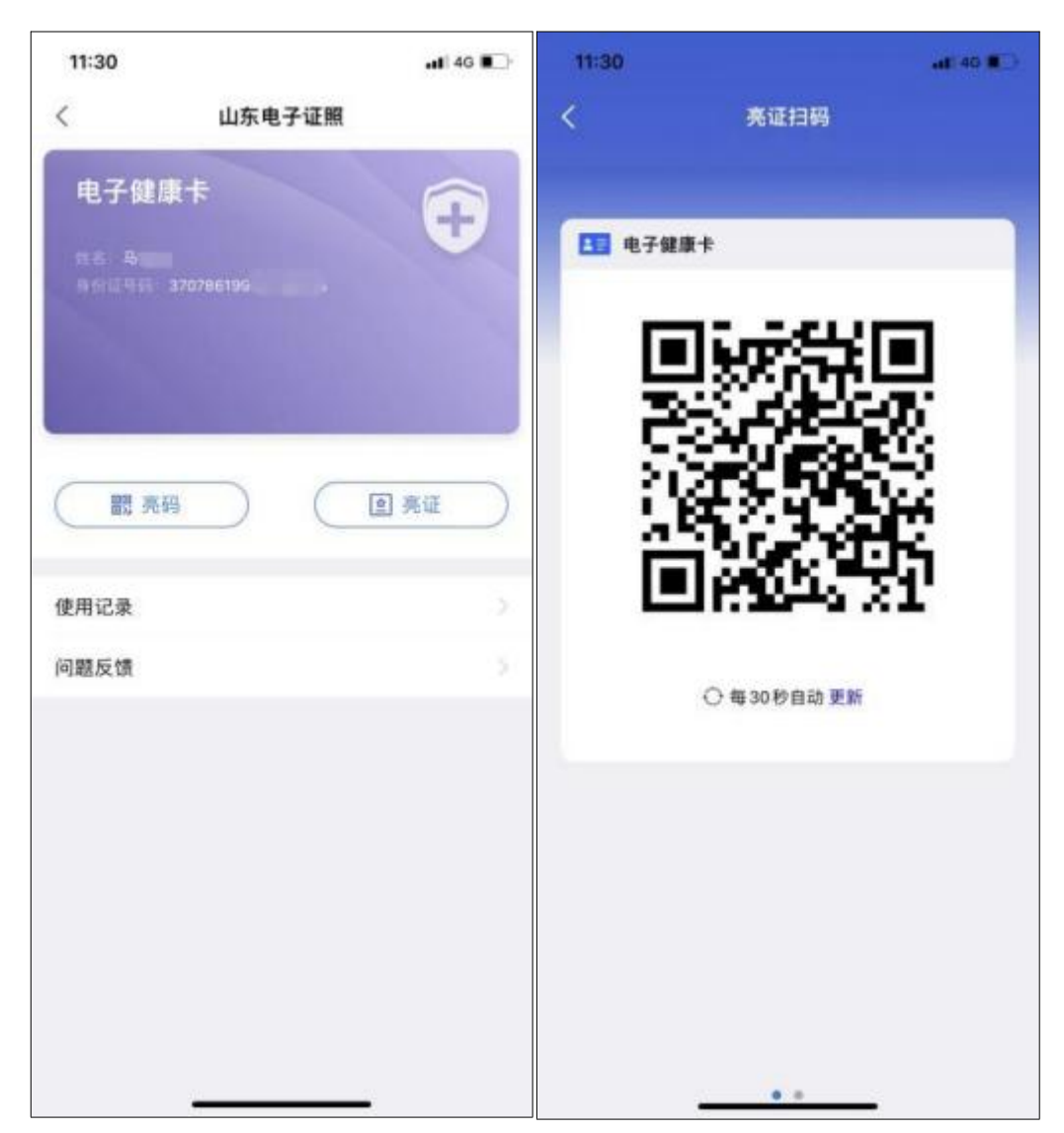